# 170.302.f.3: Plot and display growth charts 1

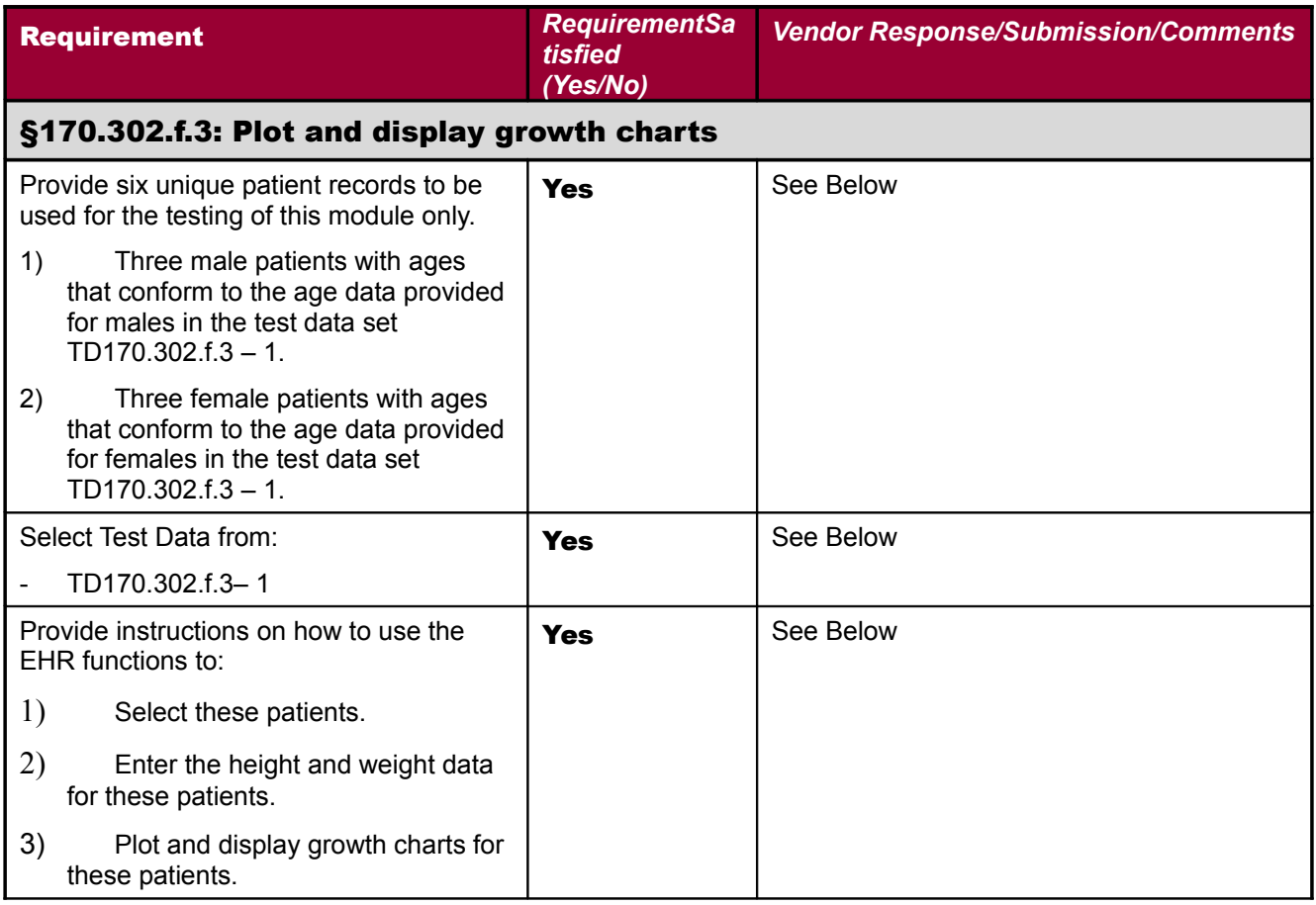

*Six unique patient records to be used for the testing of this module:* **Howser Age:** 3 years old **Height:** 2 ft 10 in OR 34 in OR 0.86 meters OR 86 cm (3%) actual (0%) internet calc= <3% **Weight:** 31 lbs OR 30 lbs 14 oz OR 14 kg OR 14,000 gm (42%) actual (44%) internet calc = 44% Test Data Set 2 **Greer Age:** 10 years old **Height:** 4 ft 3 in OR 51 in OR 1.29 meters OR 129 cm (7%) actual (9%) **Weight:** 71 lbs OR 70 lbs 8 oz OR 32 kg OR 32,000 gm (51%) actual (49%) Test Data Set 3 **Doolittle Age:** 13 years old **Height:** 5 ft 7 in OR 67 in OR 1.70 meters OR 170 cm (95%) actual (96%) **Weight:** 150 lbs OR 149 lbs 14 oz OR 68 kg OR 68,000 gm (96%) actual (96%) Test Data for Female Patient **Fey** Test Data Set 1 **Age:** 4 years old **Height:** 3 ft 1 in OR 37 in OR .93 meters OR 93 cm (4%) TMG= (6%) **Weight:** 35 lbs OR 35 lbs 4 oz OR 16 kg OR 16,000 gm (50%) TMG = 52% Test Data Set 2 Melbrook

**Age:** 9 years old **Height:** 4 ft 8 in OR 56 in OR 1.42 meters OR 142 cm (92%) TMG=92% **Weight:** 75 lbs OR 74 lbs 15 oz OR 34 kg OR 34,000 gm (78%) TMG= 79%

Test Data Set 3 **Glenn Age:** 17 years old **Height:** 5 ft 11 in OR 71 in OR 1.80 meters OR 180 cm (97%) TMG=99% **Weight:** 110 lbs OR 110 lbs 4 oz OR 50 kg OR 50,000 gm (25%) TMG=25%

Here are the Patients in VistA with these Vitals:

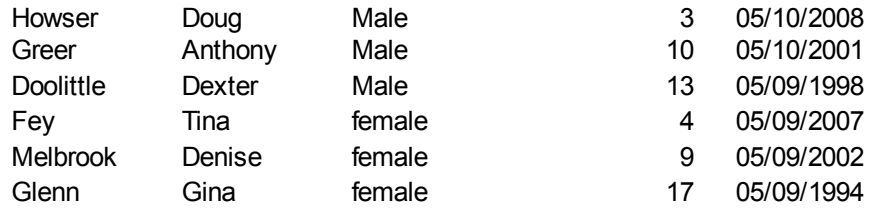

### *1) Select patients. Example used is Glenn, Gina*

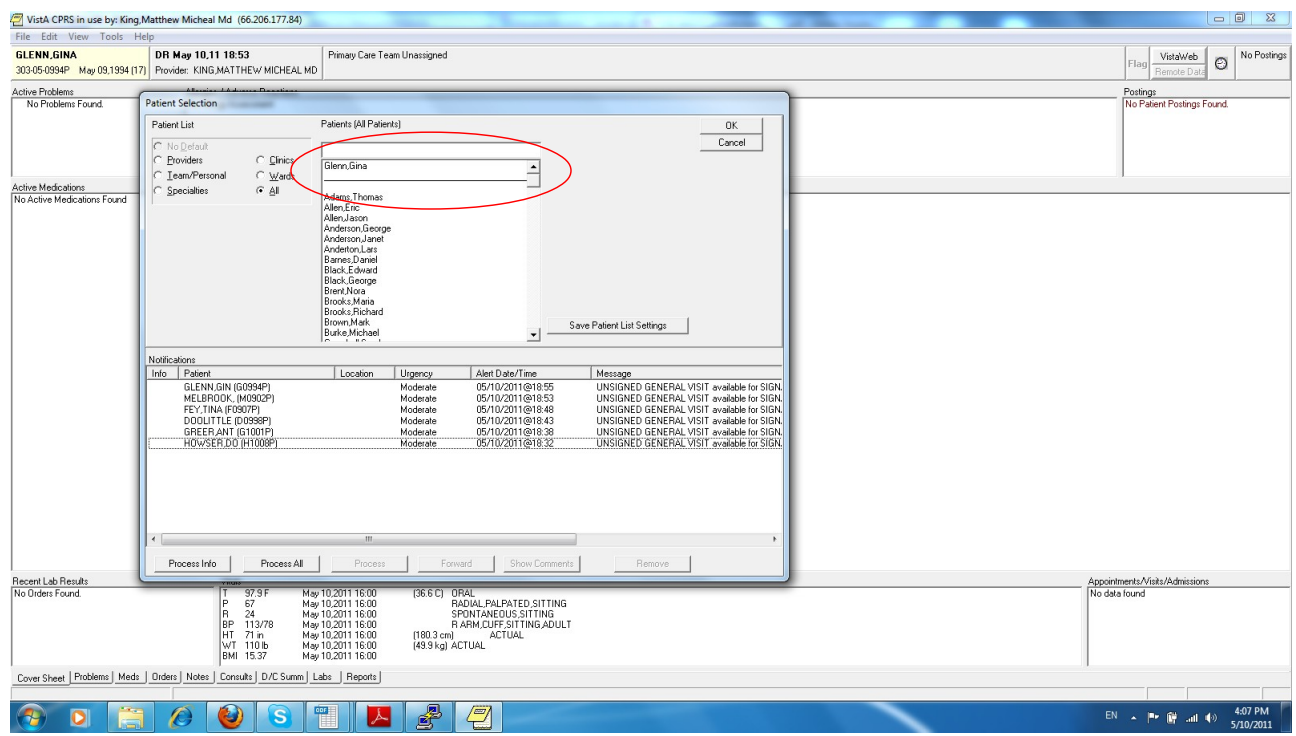

### Go to the Note section and select a location and note title

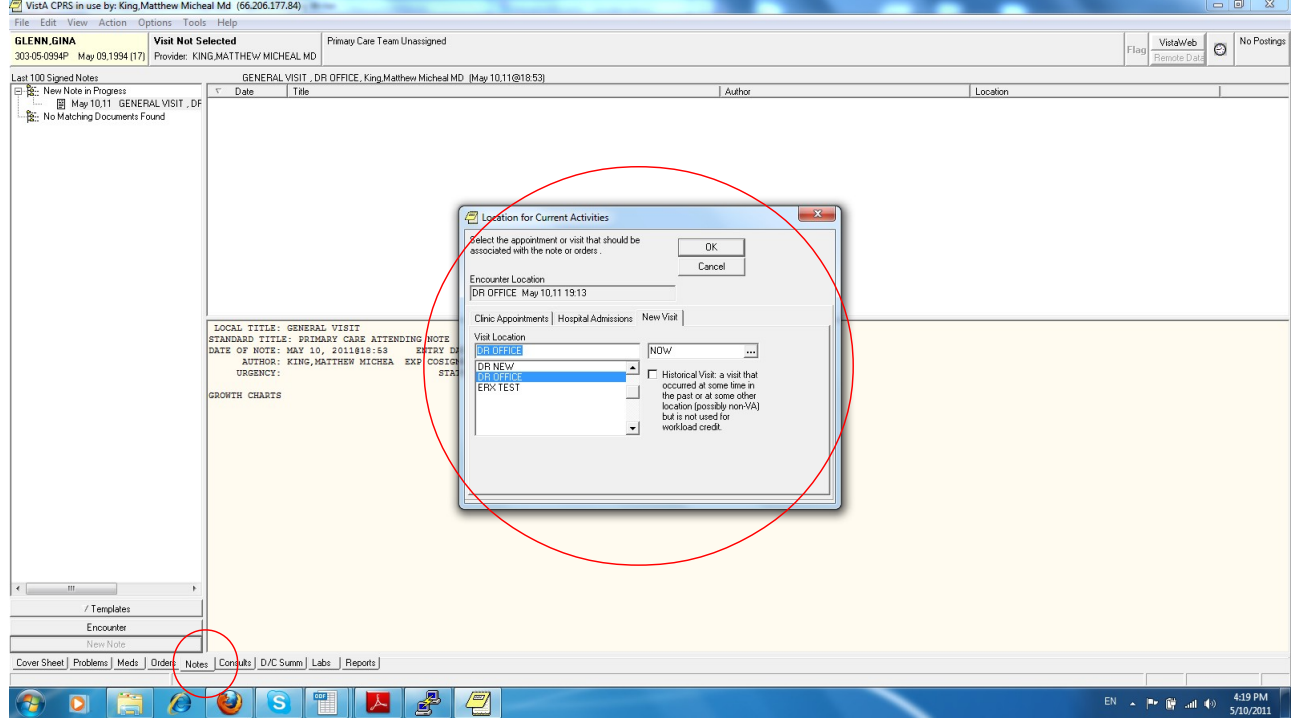

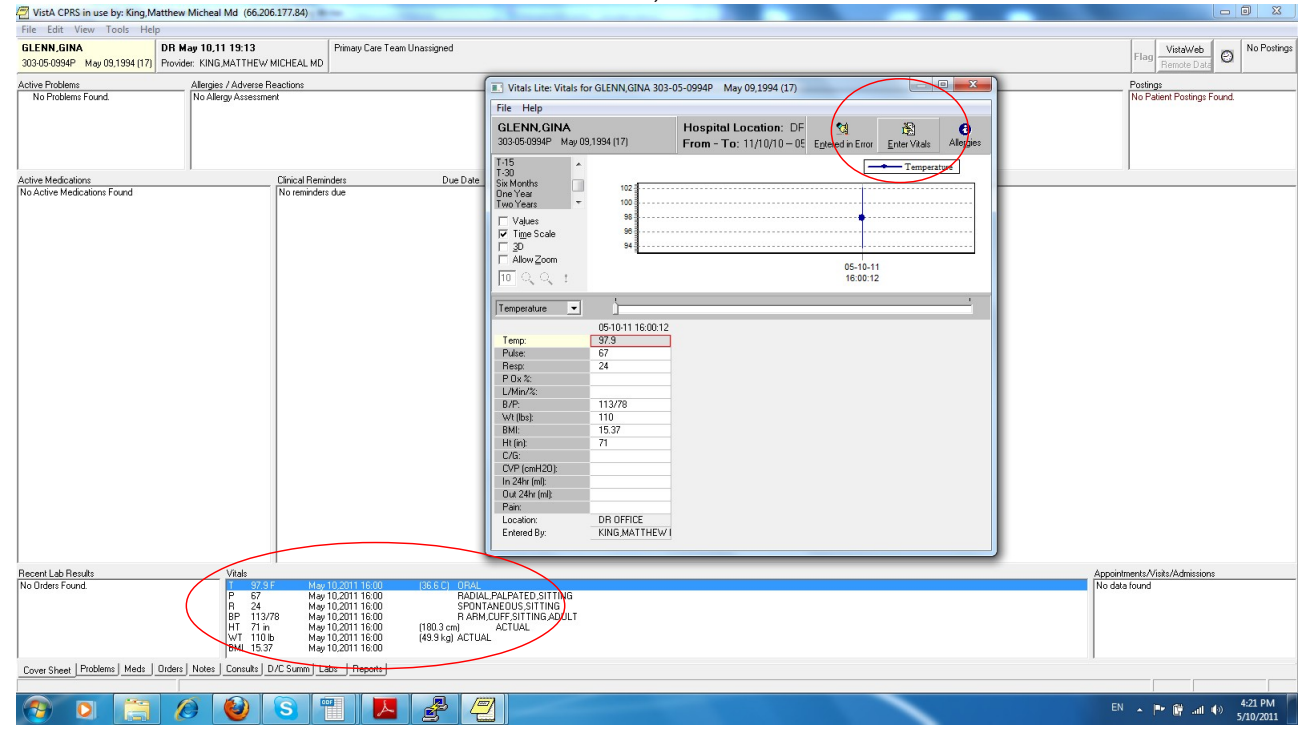

Go to the Coversheet and select the Vitals Window, Click "Enter Vitals"

## Add vitals, save and close

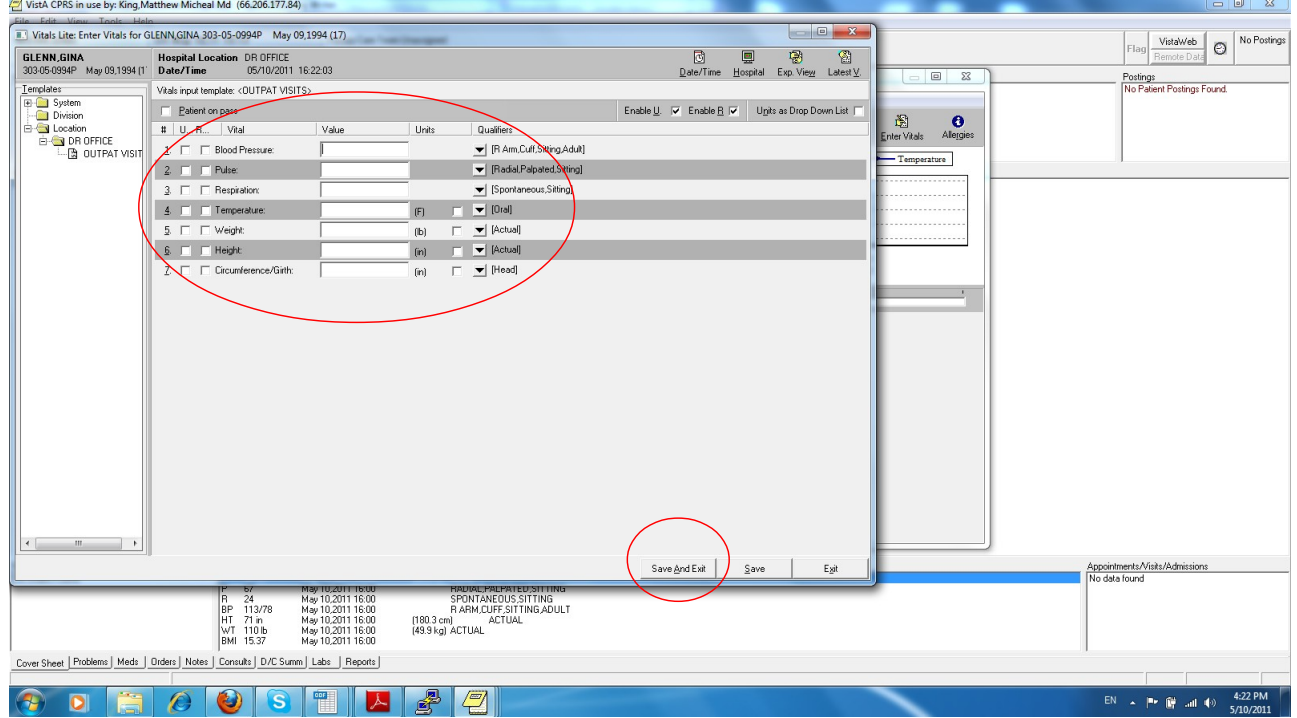

### 170.302.f.3: Plot and display growth charts 5

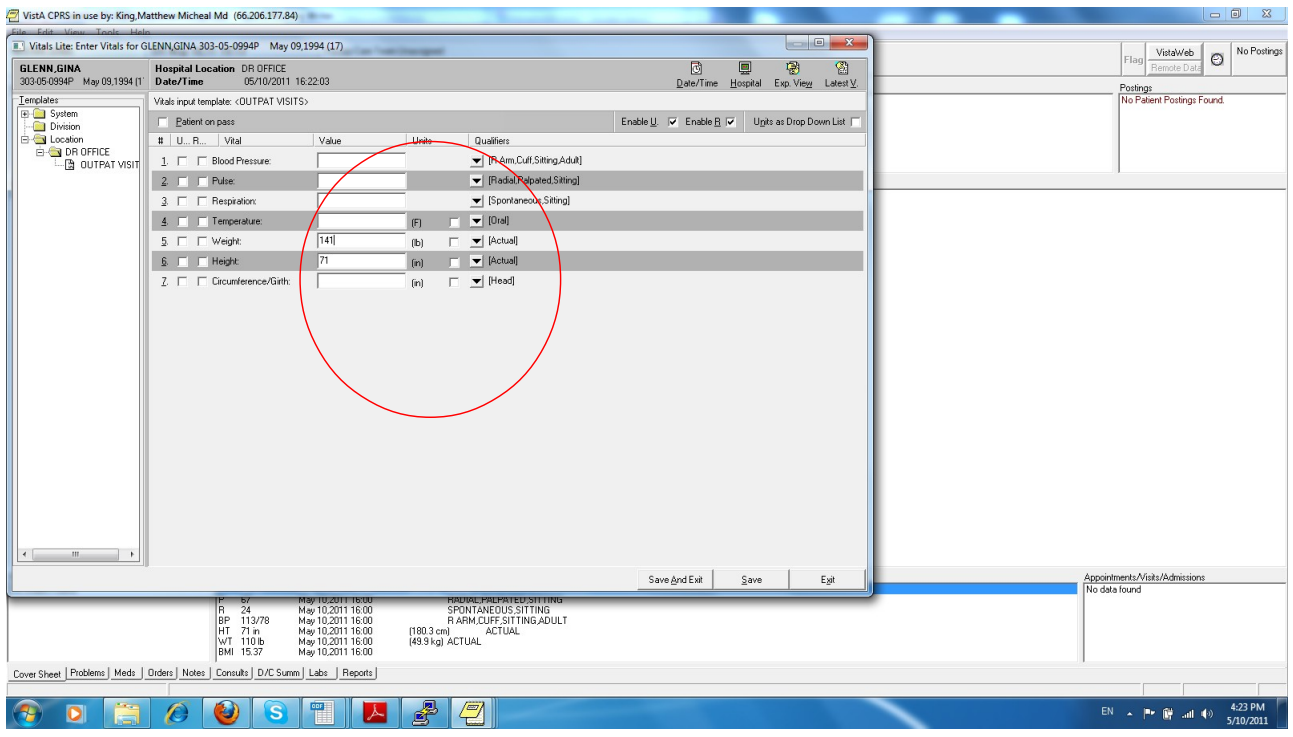

Go to the Reports tab. Click on TMG Growth Charts and then the desired chart based upon age and Sex of patient.<br>
File Edit View Tools Help<br>
File Edit View Tools Help

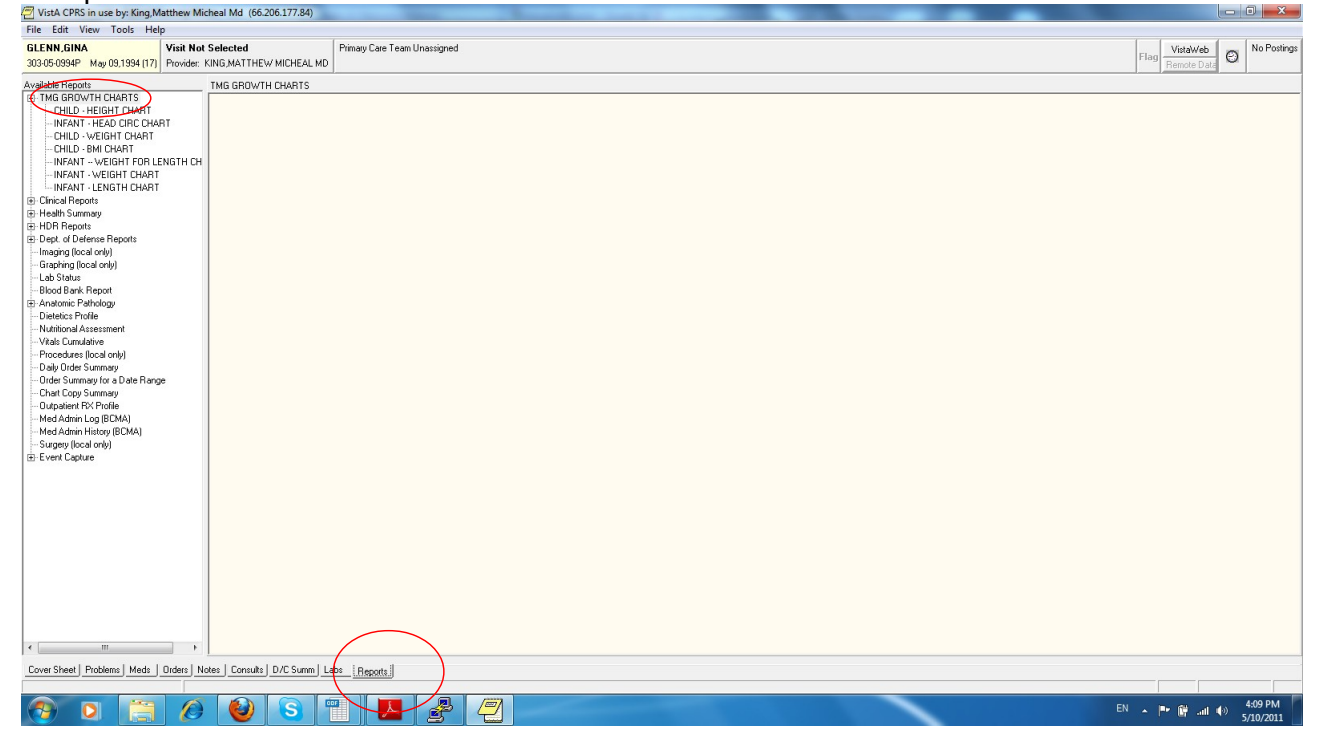

### 170.302.f.3: Plot and display growth charts

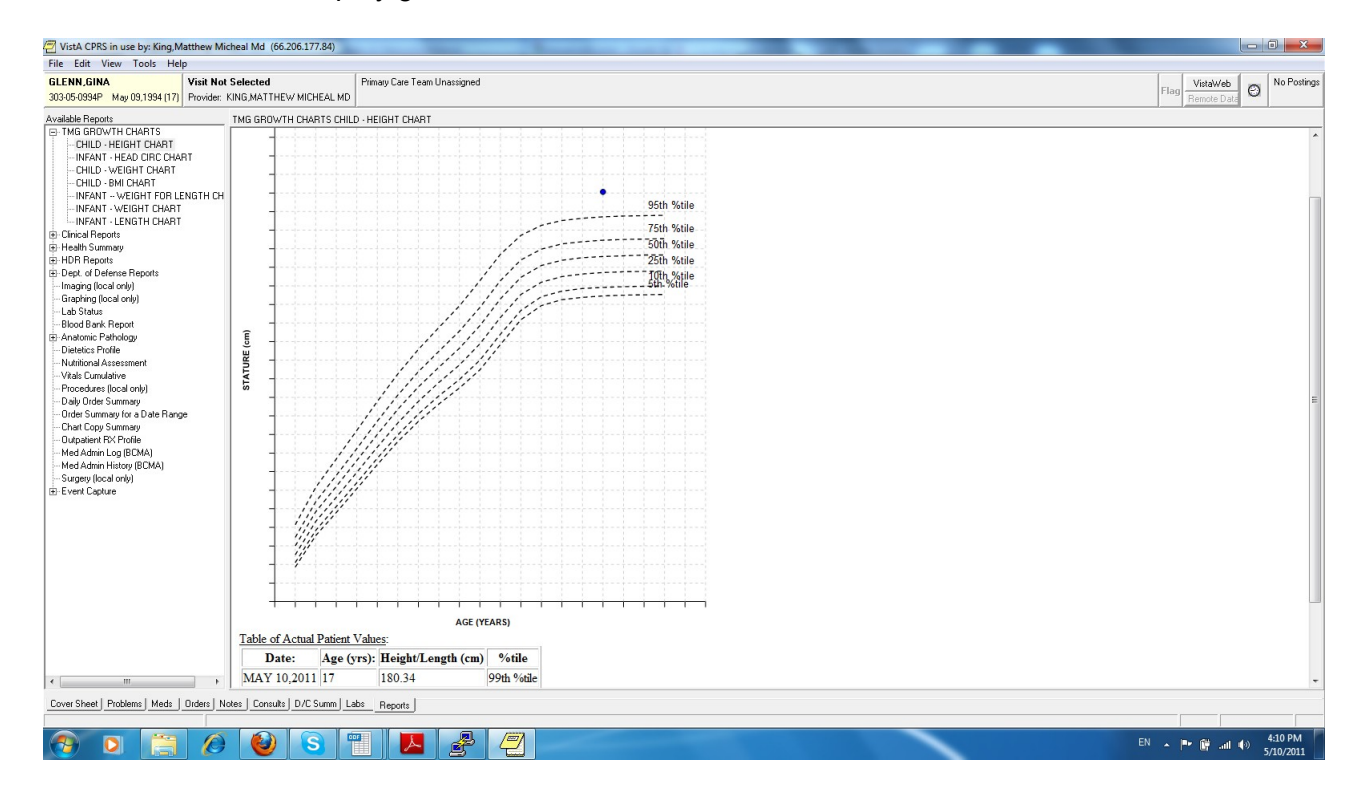